## TechServe

## **HOW TO CONNECT A PRINTER**

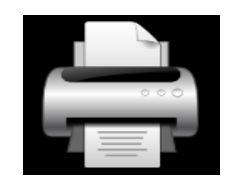

To add a local printer, first turn on the printer and plug its USB cable to the port on your computer.

Type "Settings" on the search bar next to the windows logo and click on the first icon showing (Settings App)

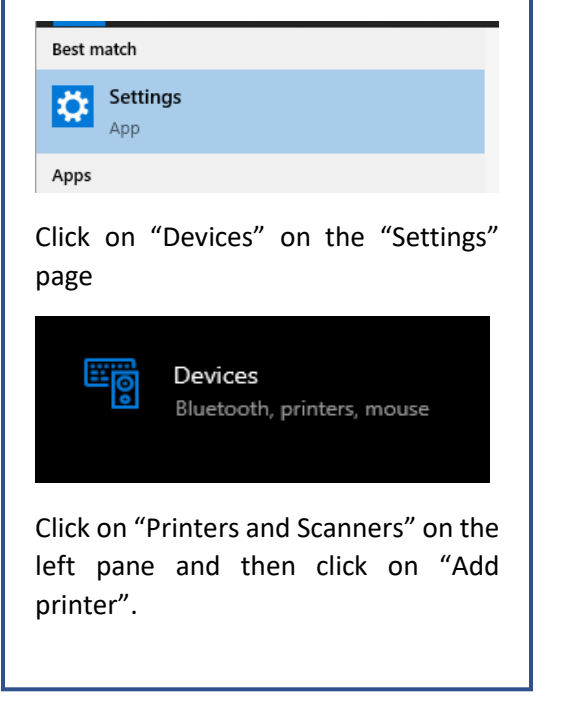

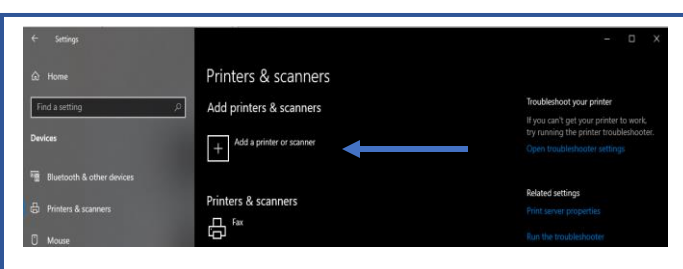

If Windows detects your printer, click on the name of the printer and follow the on-screen instructions to finish the installation. After completing the installation, the device will be ready to use.

If Windows could not detect your printer, click on "The printer that I want isn't listed"

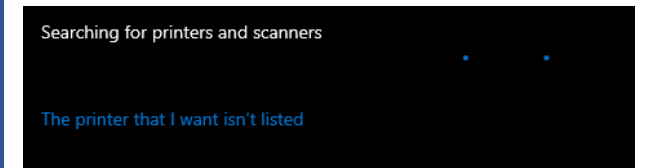

Then, choose from different options available according to your problem or let the Windows troubleshooting guide help you find your printer. It will search for available printers and help you download the drivers for them.

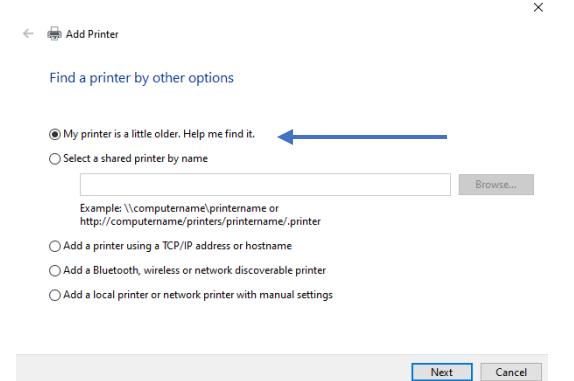

After the troubleshooting program is finished and you find the right device, the printer will be ready to use.

## Adding a wireless printer

Setting up a wireless printer may vary according to the manufacturer. However, newer models connect very easily to your home Wi-Fi network.

Use the screen panel on your printer to enter the wireless setup. Select your Wi-Fi network.

Next, enter your network password. In some cases, you might need to temporarily connect your printer to your computer via USB to install software. If everything is correct, you should find your printer automatically added in the "Printers & Scanners" section under "Settings" > "Devices".

If you run into trouble, make sure your printer is relatively close to your computer and not too far from your wireless router or you can always use the windows troubleshoot located on "Setting" > "Devices" > > "Related links"

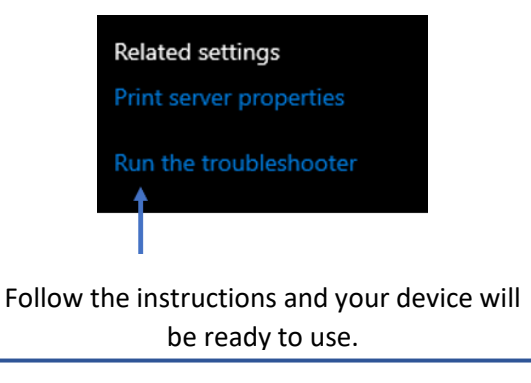